# **Primjena bliske fotogrametrije u poljoprivredi**

### **Beljo, Toni**

### **Undergraduate thesis / Završni rad**

**2020**

*Degree Grantor / Ustanova koja je dodijelila akademski / stručni stupanj:* 

**Josip Juraj Strossmayer University of Osijek, Faculty of Agrobiotechical Sciences Osijek / Sveučilište Josipa Jurja Strossmayera u Osijeku, Fakultet agrobiotehničkih znanosti Osijek**

*Permanent link / Trajna poveznica:* <https://urn.nsk.hr/urn:nbn:hr:151:049406>

*Rights / Prava:* [In copyright](http://rightsstatements.org/vocab/InC/1.0/) / [Zaštićeno autorskim pravom.](http://rightsstatements.org/vocab/InC/1.0/)

*Download date / Datum preuzimanja:* **2024-11-15**

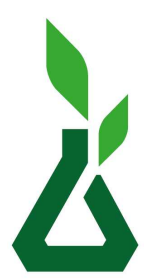

Sveučilište Josipa Jurja Strossmayera u Osijeku **Fakultet** 

agrobiotehničkih znanosti Osijek

*Repository / Repozitorij:*

[Repository of the Faculty of Agrobiotechnical](https://repozitorij.fazos.hr) [Sciences Osijek - Repository of the Faculty of](https://repozitorij.fazos.hr) [Agrobiotechnical Sciences Osijek](https://repozitorij.fazos.hr)

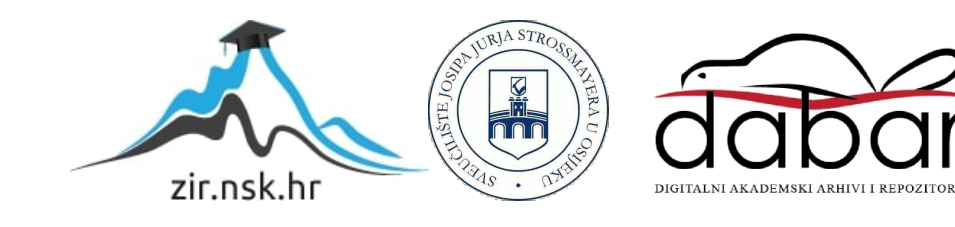

# SVEUČILIŠTE JOSIPA JURJA STROSSMAYERA U OSIJEKU FAKULTET AGROBIOTEHNIČKIH ZNANOSTI OSIJEK

Toni Beljo Preddiplomski sveučilišni studij Poljoprivreda Smjer Mehanizacija

## **Primjena bliske fotogrametrije u poljoprivredi**

Završni rad

Osijek, 2020.

# SVEUČILIŠTE JOSIPA JURJA STROSSMAYERA U OSIJEKU FAKULTET AGROBIOTEHNIČKIH ZNANOSTI OSIJEK

Toni Beljo Preddiplomski sveučilišni studij Poljoprivreda Smjer Mehanizacija

## **Primjena bliske fotogrametrije u poljoprivredi**

Završni rad

Povjerenstvo za ocjenu završnog rada:

- 1. dr. sc. Domagoj Zimmer, mentor
- 2. prof. dr. sc. Luka Šumanovac, predsjednik
- 3. prof. dr. sc. Tomislav Jurić, član

Osijek, 2020.

#### TEMELJNA DOKUMENTACIJSKA KARTICA

Sveučilište Josipa Jurja Strossmayera u Osijeku Završni rad Fakultet Agrobiotehničkih znanosti Osijek Preddiplomski sveučilišni studij smjer Mehanizacija  **Toni Beljo**

#### **Primjena bliske fotogrametrije u poljoprivredi**

#### **Sažetak:**

Fotogrametrija je našla svoju mjesto u modernoj grani poljoprivrede, preciznoj poljoprivredi. Koristi se za izrađivanje detaljnih karata polja, pomoću kojih možemo precizno sijati, prihranjivati i ubirati usjev. Isto tako se našla i bliska fotogrametrija sa kojom se mogu izraditi 3D modeli raznih elemenata strojeva, te ih se vrlo jednostavno i lako može proizvesti na 3D printeru. Pomoću vlastoručno izrađenog stalka za fotografiranje uslikan je lemeš, koji je kasnije skeniran pomoću programa "*Agisoft Metashape"* te je izrađen 3D model istog.

 **Ključne riječi**: fotogrametrija, bliska fotogrametrija, 3D model, 3D printer, precizna poljoprivreda 29 stranica, 39 slika, 6 literaturnih navoda

Završni rad je pohranjen: u Knjižnici fakulteta agrobiotehničkih znanosti Osijek i u digitalnom repozitoriju završnih i diplomskih radova Fakulteta agrobiotehničkih znanosti Osijek

 BASIC DOCUMENTATION CARD Josip Juraj Strossmayer University of Osijek Final Final Final Final Final Final Final Final Final Final Final Faculty of Agrobiotechnical Sciences Osijek Undergraduate university study Agriculture, course Mechanization **Toni Beljo**

#### **Aplication of close photogrammetry in agriculture**

**Summary:** Photogrammetry has found its place in modern agriculture, precision agriculture. It is used to make detailed field maps, which cam be used to precisely sow, fertilize and harvest crops. Close photogrammetry also found its use in agriculture which can be used to make 3D models of different elements of machinery and they can be produced very simly and easily on a 3D printer. With help of self-made stand for photographing, ploughshare was photographed and later made into a 3D model in program "Agisoft Metashape".

**Key words**: photogrammetry, close photogrammetry, 3D model, 3D printer, precise agriculture 29 pages, 39 photos, 6 references

Final work is archived in Library of Faculty of Agrobiotechnical Sciences Osijek and in digital repository of Faculty of Agrobiotechnical Sciences Osijek.

## Sadržaj

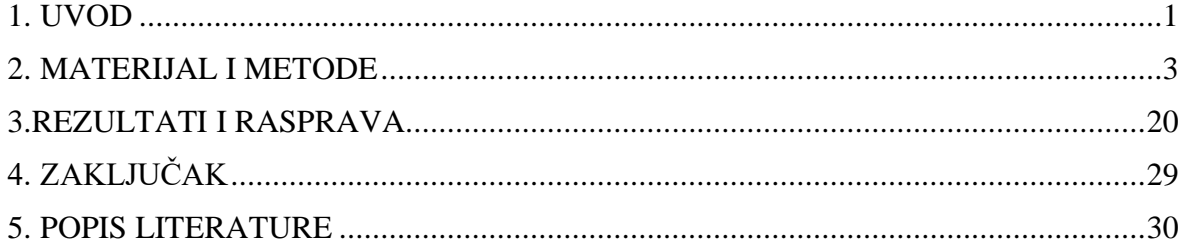

### <span id="page-5-0"></span>**1. UVOD**

Predmet istraživanja završnog rada je praktična i teorijska primjena bliske fotogrametrije u poljoprivredi. Cilj završnog rada je bio uspješno skenirati lemeš pluga te ga pretvoriti u digitalni 3D model u programu *Agisoft Metashape.*

Fotogrametrija je tehnika mjerenja objekata na temelju fotografija. Ona je ujedno i podvrsta tehnike 3D skeniranja, a bazira se isključivo na fotografijama (engl. Photogrammetry – Image Based Modeling). U procesu snimanja koristi se samo jedna kamera, što proces čini puno praktičnijim i dostupnijim, a softver analiziranjem tih fotografija čita sličnosti u kadrovima i na temelju njih spaja fotografije u cjelinu te iz njih po principu traženja paralakse dobiva informaciju o dubini, obliku, te paralelno i teksturi objekta. Tehnika je potpuno razvijena tek u posljednjem desetljeću, a omogućena je razvojem digitalnih fotoaparata visokerezolucije, novih algoritama koji omogućavaju detekciju korelacija između fotografija, povećanjem računalne i grafičke snage u svakodnevnim računalima, te dronovima, odnosno bespilotnim letjelicama koji omogućavaju primjenu procesa fotogrametrija i na veće objekte, kao što su građevine.

Danas, u 2020.-oj godini, bilo tko s malo boljom kamerom na mobitelu može primjenom nekoliko osnovnih pravila fotografiranja za potrebe fotogrametrije, te kasnijom analizom informacija iz fotografija primjenom računalnog programa za fotogrametriju, kreirati svoj teksturirani 3D model. Predmet koji se želi digitalizirati potrebno je poslikati iz što više različitih kuteva, pritom vodeći računa da ga obuhvatimo sa svih strana i iz nekoliko perspektiva (minimalno bar jedna niža- žablja, jedna normalna i jedna iz višeg rakursa – ptičja). Prednost ove tehnike nad ostalim tehnikama 3D skeniranja je vrlo pristupačna cijena, odnosno s obzirom da fotoaparat veće rezolucije uglavnom danas posjeduje svatko, ova tehnika za vrhunske rezultate ne zahtijeva ništa više osim softvera (Autodesk ReCap Photo). (Bernik i sur., 2018.)

Pod fotogrametrijom se smatra postupak, odnosno tehnika mjerenja preko koje se iz klasičnih dvodimenzionalnih fotografija dobiva trodimenzionalni oblik. Ta tehnologija omogućava 3D rekonstruiranje objekata i utvrđivanje njihovih značajki bez izravnog kontakta s mjernim objektom. Ta se tehnika može smatrati beskontaktnom mjernom tehnikom, a još se naziva i daljinsko istraživanje (engl. *Remote sensing*). Kao i kod laserskih mjerenja glavna podjela fotogrametrije ovisi o položaju kamere. Tako se razlikuju:

- aerofotogrametrija
- terestrička fotogrametrija
- orbitalna fotogrametrija
- ekstra-terestrička fotogrametrija.

Za profesionalnu upotrebu postoje dvije vrste mjernih kamera, a to su kamere koje su razvijene specijalizirano za fotogrametriju i kamere koje se naknadno nadograđuju kako bi bile što preciznije. Ta druga, djelomično mjerna kamera, nije dovoljno konzistentna da bi se mogla biti u istoj kategoriji sa specijaliziranim mjernim kamerama iako posjeduje visoku kvalitetu i preciznost. Rezultat mjerenja, odnosno podatkovni output kamera može biti kategoriziran u tri različita formata ovisno o vrsti kamere. To su sljedeći formati: brojevi, crteži i digitalne ilianalogne snimke. Brojevi predstavljaju koordinatne pojedinih točaka mjernog objekta u definiranom trodimenzionalnom prostoru. Taj se sustav zove i digitalno određivanje točaka. Pod crtežima se smatraju karte koje posjeduju vertikalne i horizontalne vrijednosti mjernog objekta ili terena. Obično su u digitalnom obliku. Snimke ili georeferencirane fotografije, odnosno ortofoto, koriste se za izradu foto karti, foto mozaika i panoramskih slika. (Tunjić, 2019.)

U tvrtci Porsche u Njemačkoj su čak uspjeli izraditi klipove motora pomoću 3D printanja, koji su uz to što su jeftiniji, bolje su izrađeni jer se 3D printanjem može detaljno izraditi i unutrašnjost klipa, nešto što se ne može klasičnim lijevanjem

### <span id="page-7-0"></span>**2. MATERIJAL I METODE**

U ovom primjeru za predmet rada je odabran lemeš pluga, na njemu se nalazi dosta nepravilnosti (izbočine, korozivna mjesta.) pomoću kojih će program lakše postaviti referentne točke.

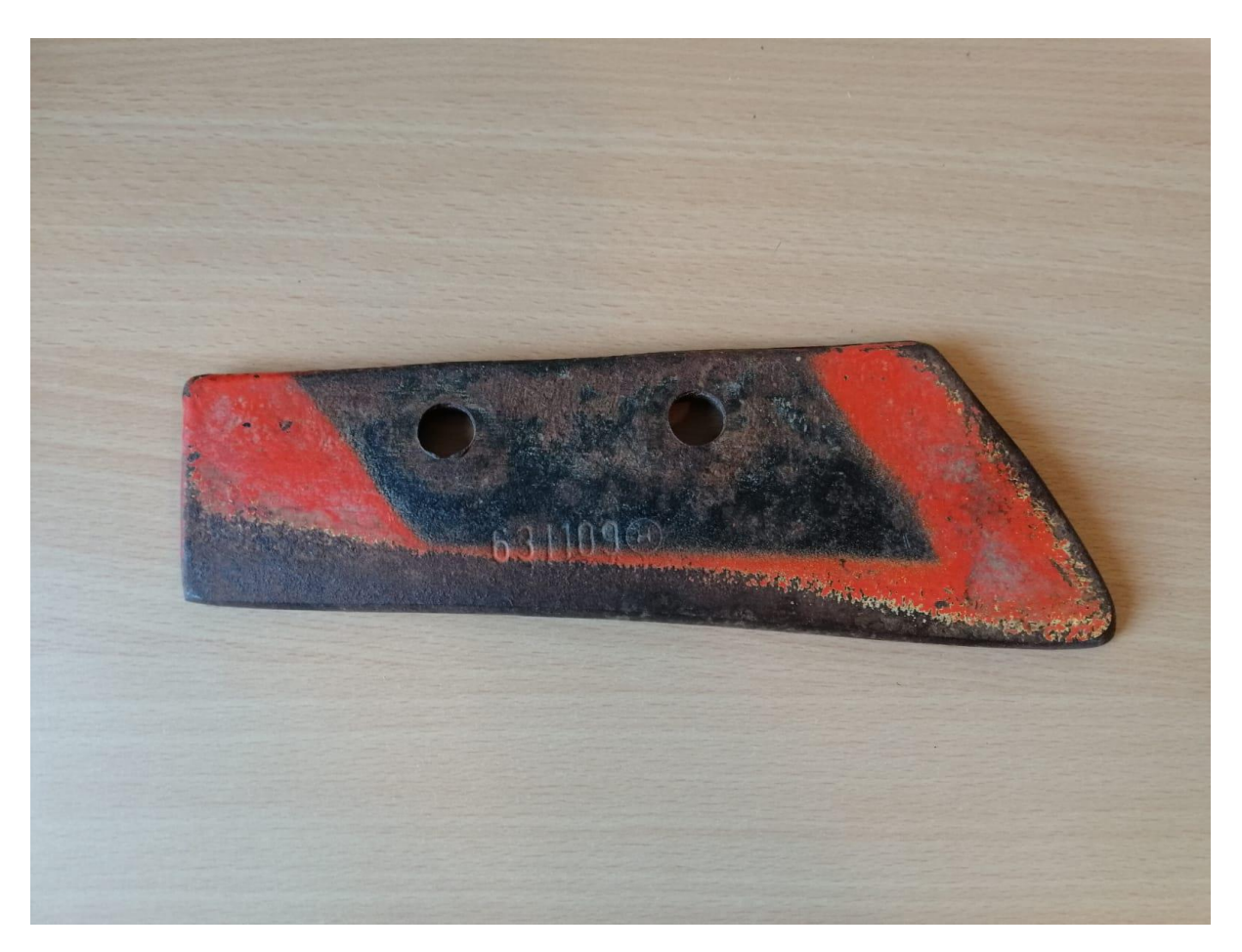

Slika 1.Predmet (lemeš) bliske fotogrametrije (Izvor: Vlastita fotografija)

Za potrebe ovog rada izgrađen je stalak za fotografiranje koji omogućuje da se predmet rada postavi na "*turntable"*(na bazu), kamera se postavi na nosač na željeni kut fotografiranja, te se zbog okretnog ležaja koji se nalazi ispod baze stalka kamera može okretati za željeni pomak. To omogućuje da se predmet rada fotografira iz svih kuteva i sa svih strana dovoljno precizno kako bi se dobio što kvalitetniji 3D model istog. Prije postavljanja predmeta rada na bazu potrebno je na nju postaviti isprintani obrazac na kojem se nalazi fotogrametrijska mreža koja omogućuje programu da lakše locira položaj kamere u odnosu na predmet rada ( preuzeto sa : https://conservancy.umn.edu/handle/11299/172480?show=full).

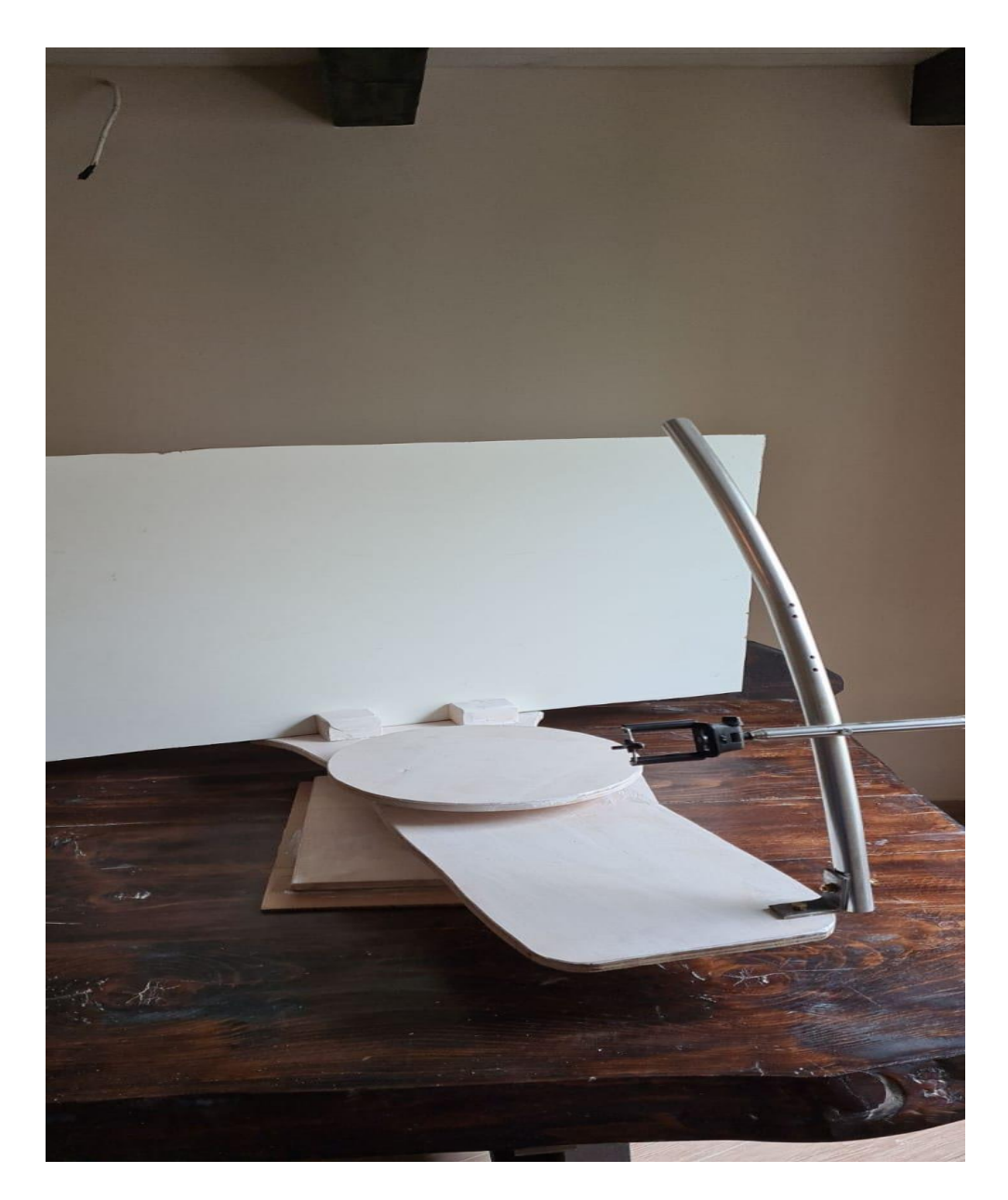

Slika 2. Samograđeni stalak za fotografiranje (Izvor: Vlastita fotografija)

Fotografiranje je obavljeno sa mobilnim uređajem *Samsung Galaxy* S20 5G, koji posjeduje tehničke karakteristike prikazane u tablici 1.

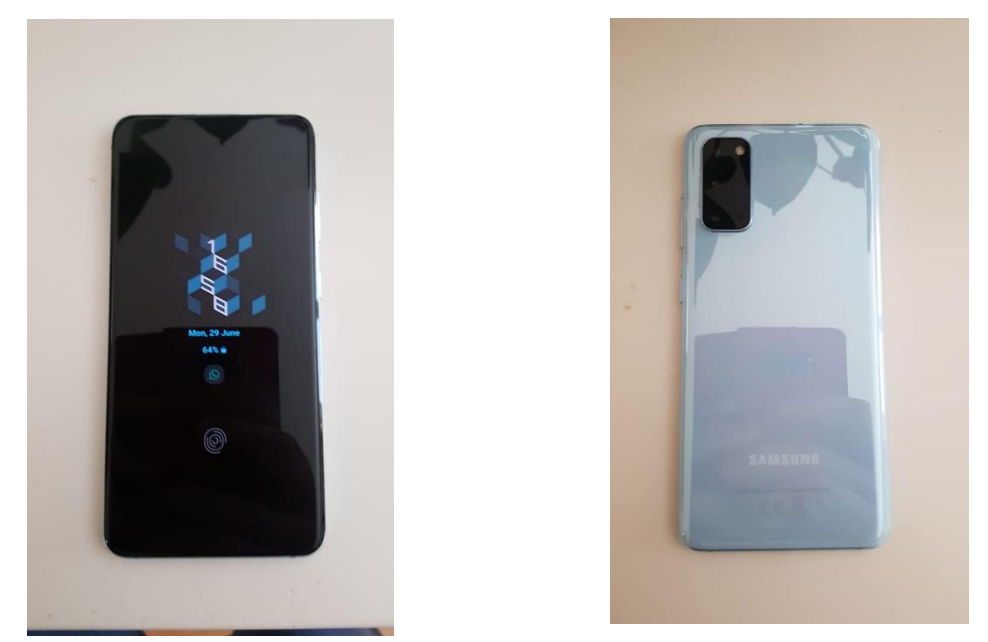

Slika 3. i 4. Mobilni uređaj *Samsung Galaxy* S20 5G (Izvor: Vlastite fotografije)

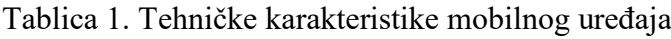

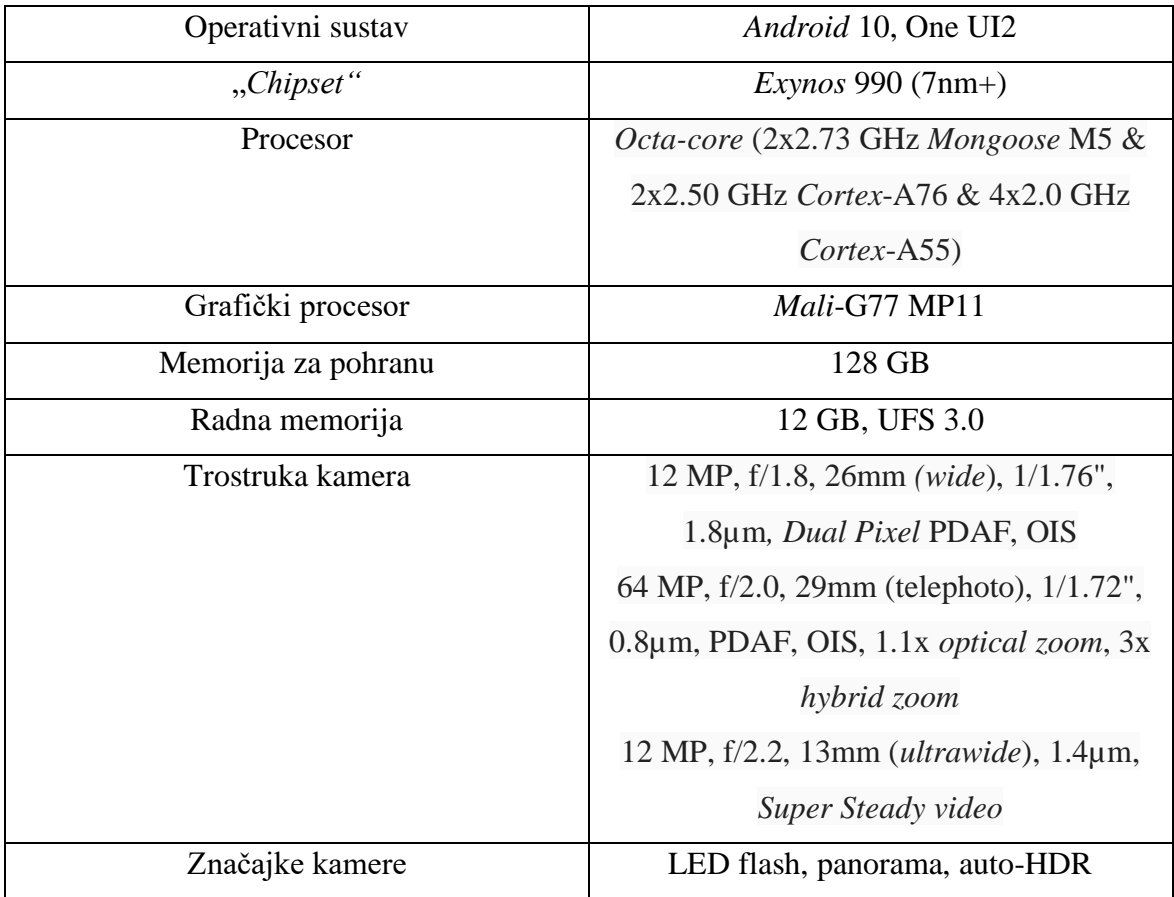

Predmet rada je potrebno fotografirati u jednom smjeru, sa pomacima kamere od 5° tj. da se sljedeća fotografija poklapa sa prošlom oko 70 %. U ovom postupku predmet rada je fotografiran 103 puta iz svakog kuta, što znači da je napravljeno ukupno 309 fotografija. Potrebno je slikati iz minimalno tri različita kuta kako bi se dobila pokrivenost iz svakog pogleda, tj. da bi dobila točna lokacija predmeta u sve tri dimenzije.

Nakon što je predmet rada fotografiran iz tri različit kuta, fotografije je potrebno prebaciti na računalo. U programu Metashape otvoriti novi radni prozor→pod sekcijom *Workspace* dva puta odabrati *Add Chunk*.

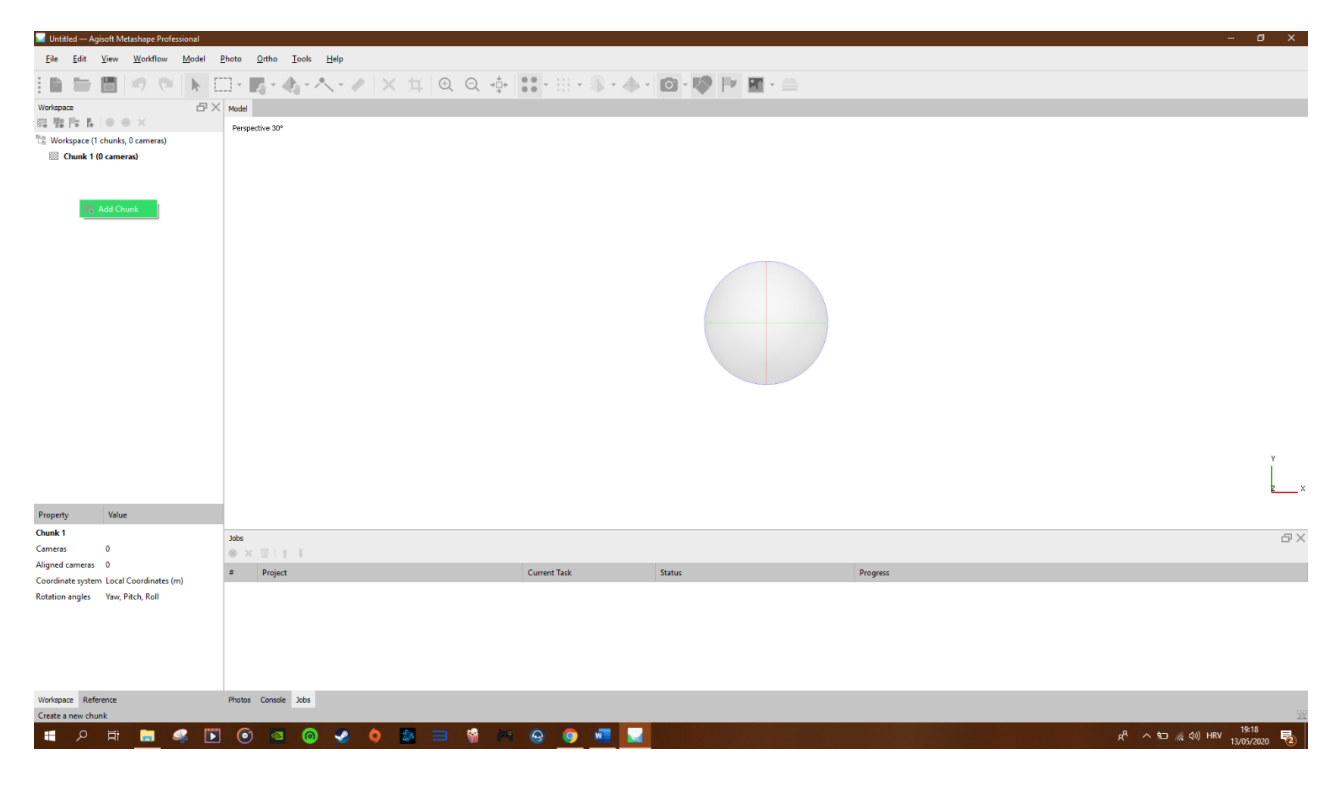

Slika 5. *Add Chunk* (Izvor: Vlastita fotografija)

U odjeljku *Workflow odabrati Add Photos* kako bi se dodale fotografije. Fotografije je potrebno učitati za sva 3 *Chunka*, odnosno učitati 3 različita kuta slikanja odvojeno.

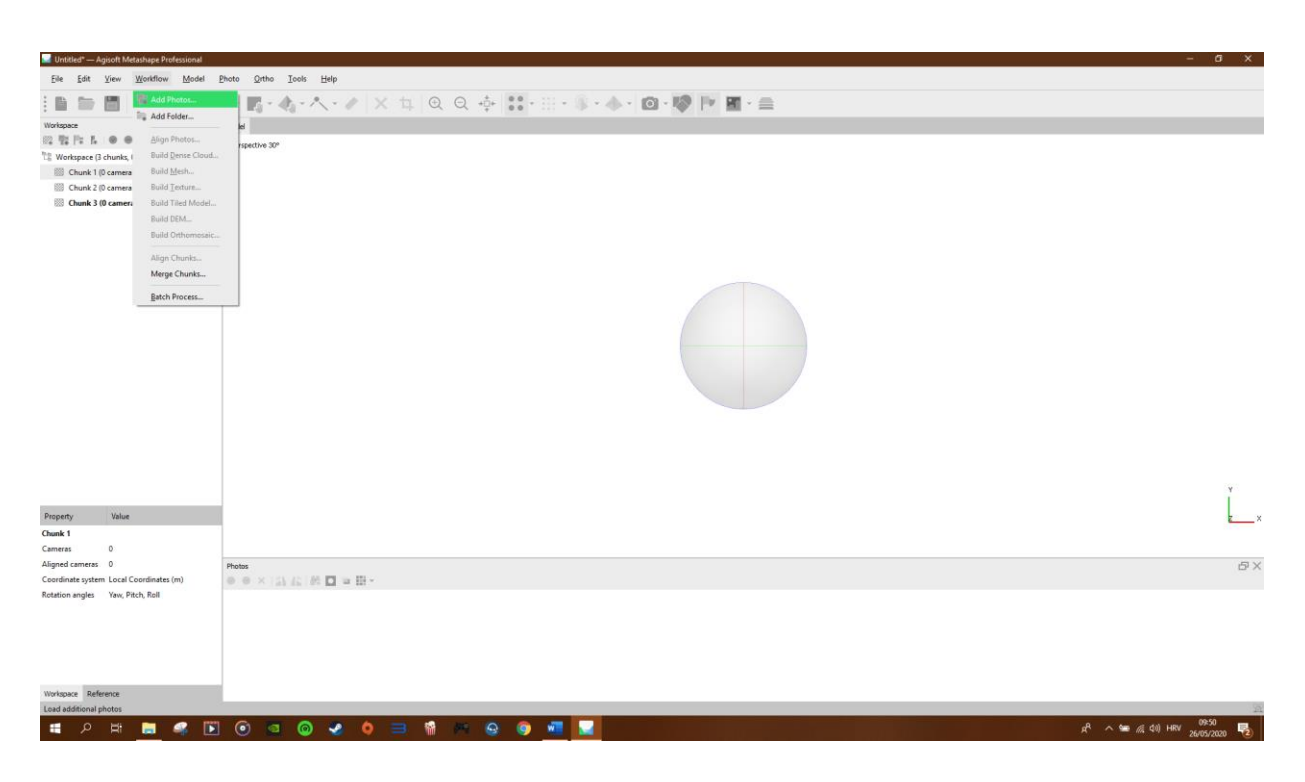

Slika 6. *Add Photos* (Izvor: Vlastita fotografija)

Nakon što je program učitao fotografije, u odjeljku *Workflow* odabrati *Align Photos,* to omogućuje poravnanje fotografija tj. program pronalazi položaj kamere te svaku fotografiju pravilno orijentira jednu prema drugoj. Potrebno je odabrati poravnanje sa najvećom preciznošću, time se dobija *Sparse point cloud model* odnosno dobije se grubi 3D model (model sačinjen od točaka). Ovaj proces je dosta dug, te ga je potrebno napraviti za sva tri *Chunka..*

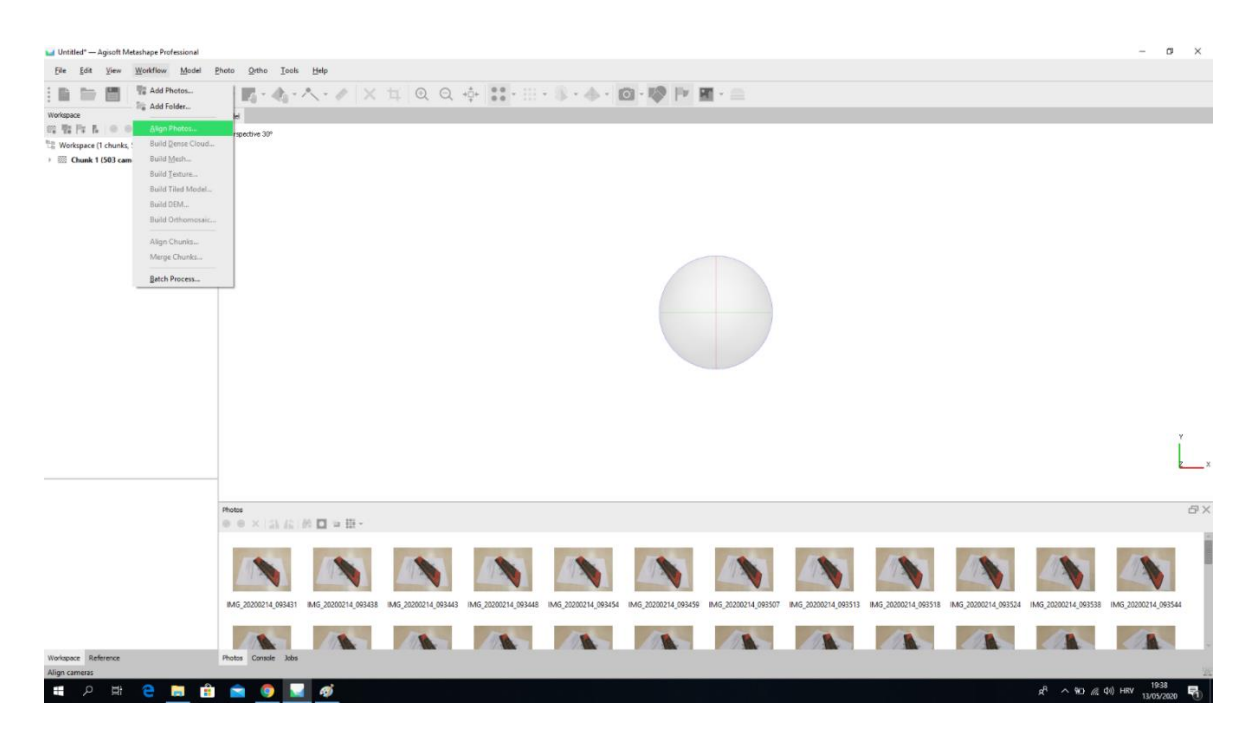

Slika 7. *Align Photos* (Izvor: Vlastita fotografija)

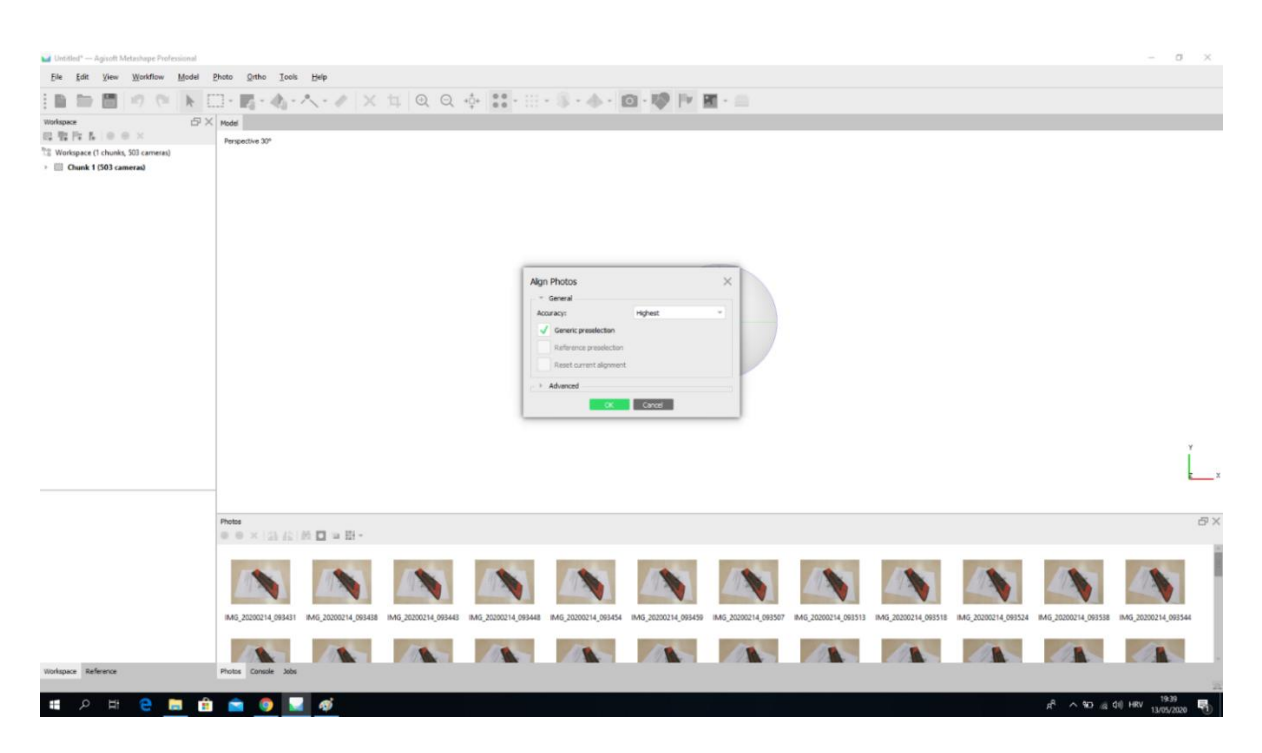

Slika 8. *Aligh Photos* (Izvor: Vlastita fotografija)

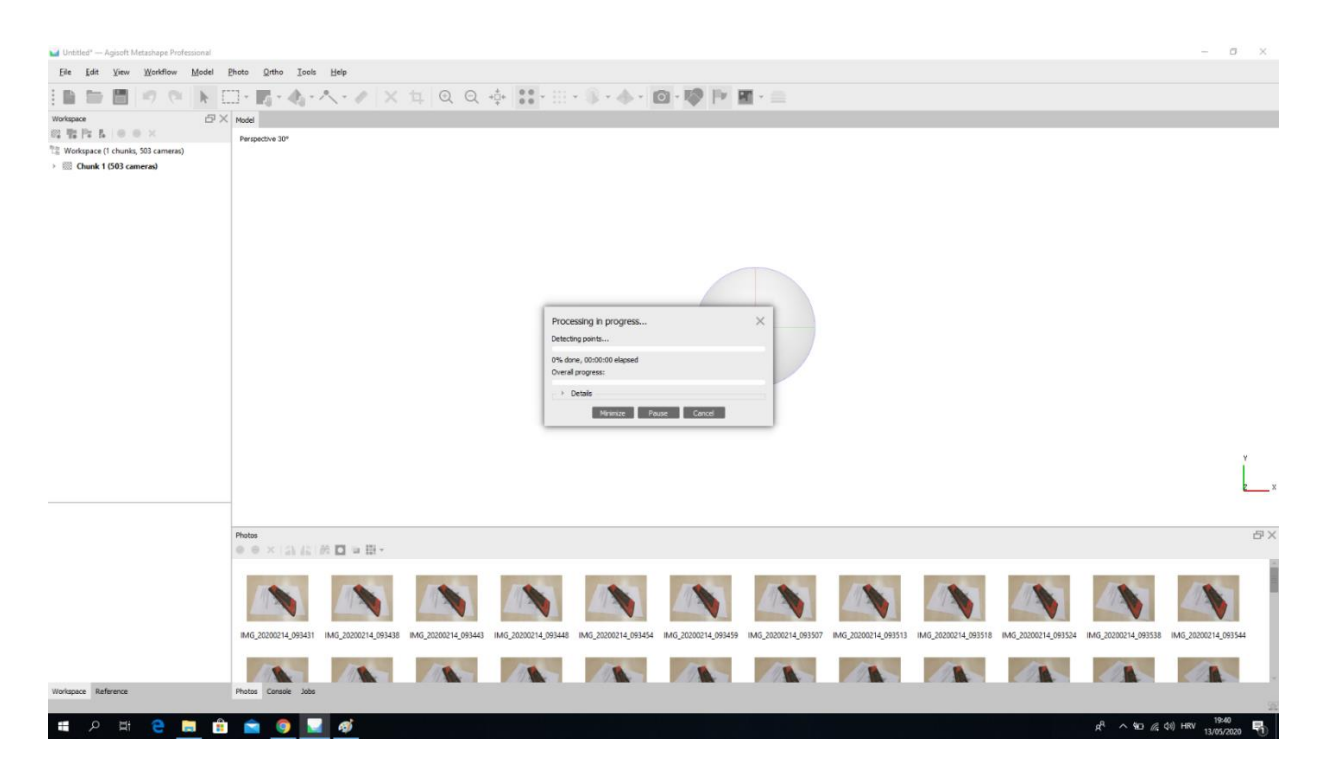

Slika 9. *Align Photos* (Izvor: Vlastita fotografija)

Nakon što je ovaj proces ponovljen tri puta, dobiven je grubi model koji je potrebno uskladiti sa sva tri kuta slikanja.

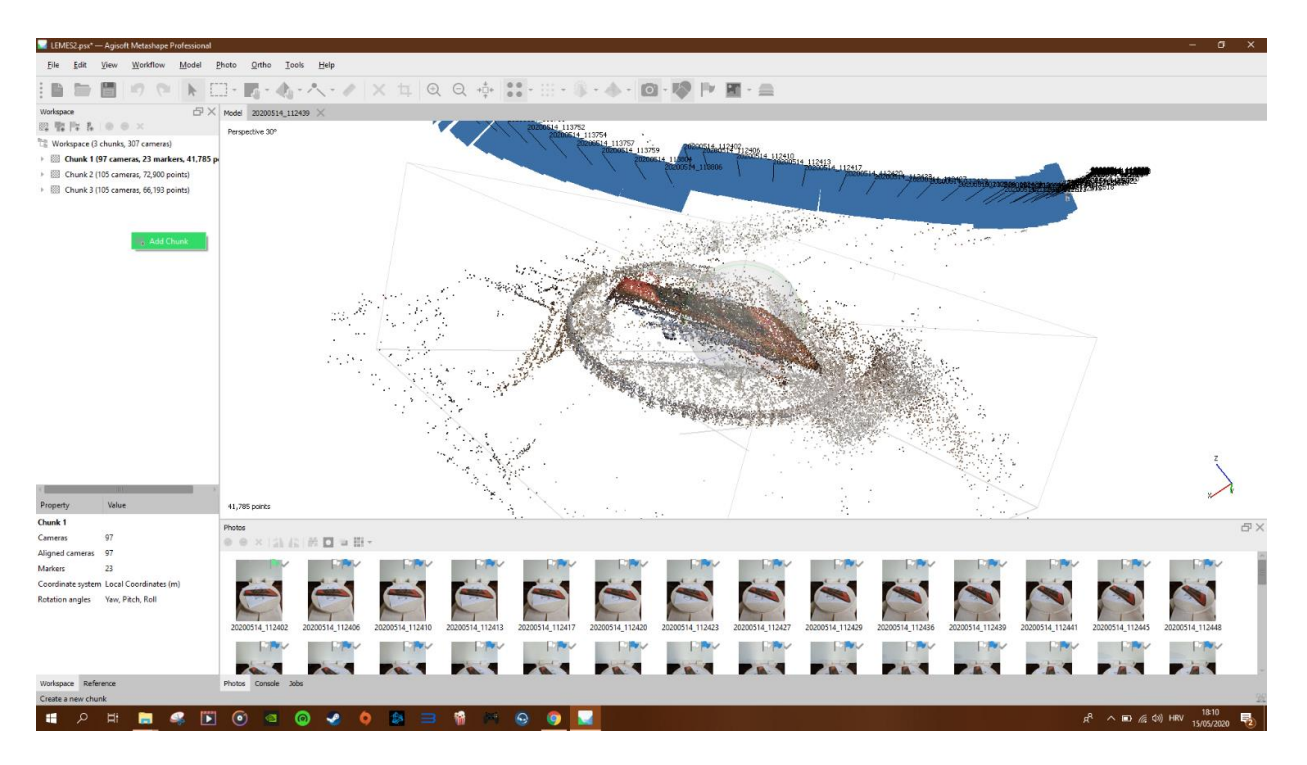

Slika 10. Prvi model (Izvor: Vlastita fotografija)

U sekciji *photos* se odabire prva slika, te je potrebno postaviti markere, pritskom desnog klika miša, odabrati *Add Marker*, markere je potrebno postaviti na istaknute dijelove predmeta (brojke, izbočine, korodirana mjesta i na kvadrate koje se nalaze na fotogrametrijskoj mreži koja je postavljena ispod predmeta). Program će sam pretpostaviti lokaciju markera, ali ih je potrebno sam točno postaviti na mjesto, tako da na svakoj fotografiji markeri budu na istoj lokaciji. Markeri na svakoj fotografiji moraju biti na istoj lokaciji kako bi program lakše povezao slike i shvatio da je na svakoj sljedećoj fotografiji isti predmet samo što je zarotiran. Isti proces ponoviti i na druga dva *Chunka*.

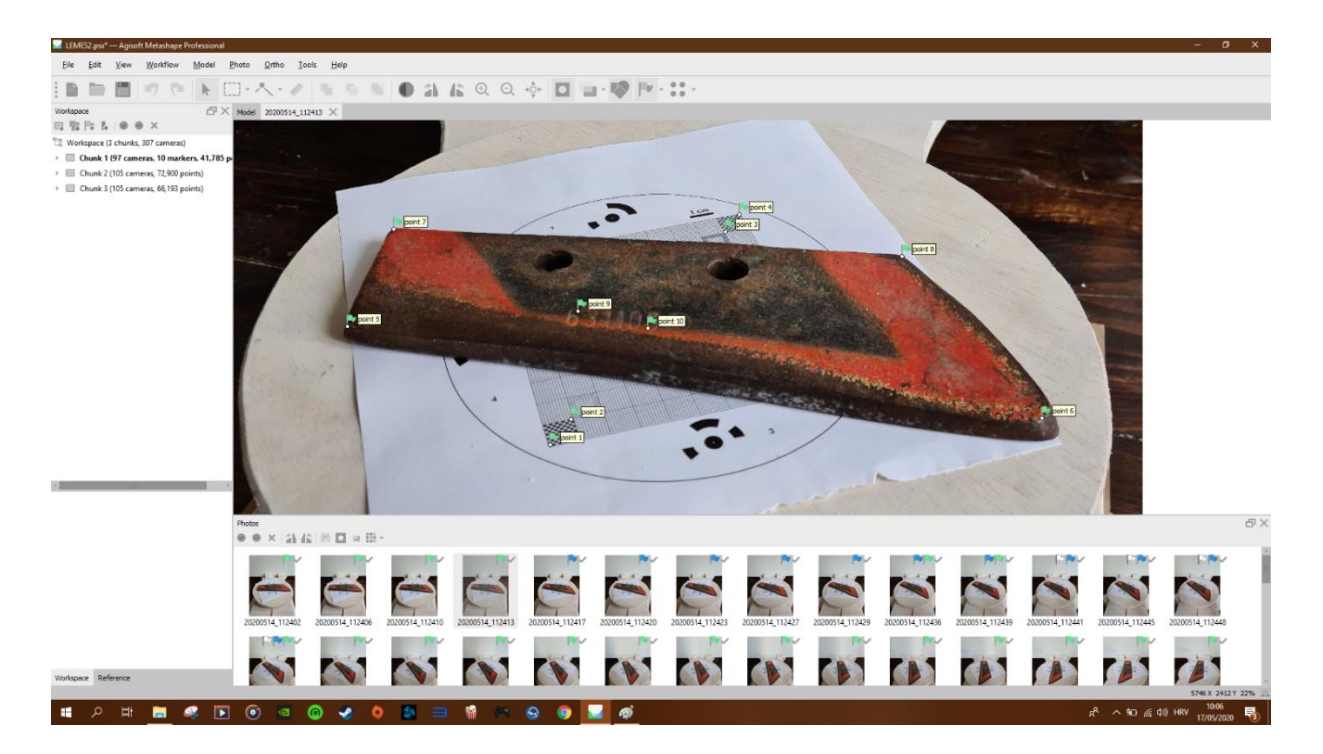

Slika 11. Postavljanje *markera* (Izvor: Vlastita fotografija)

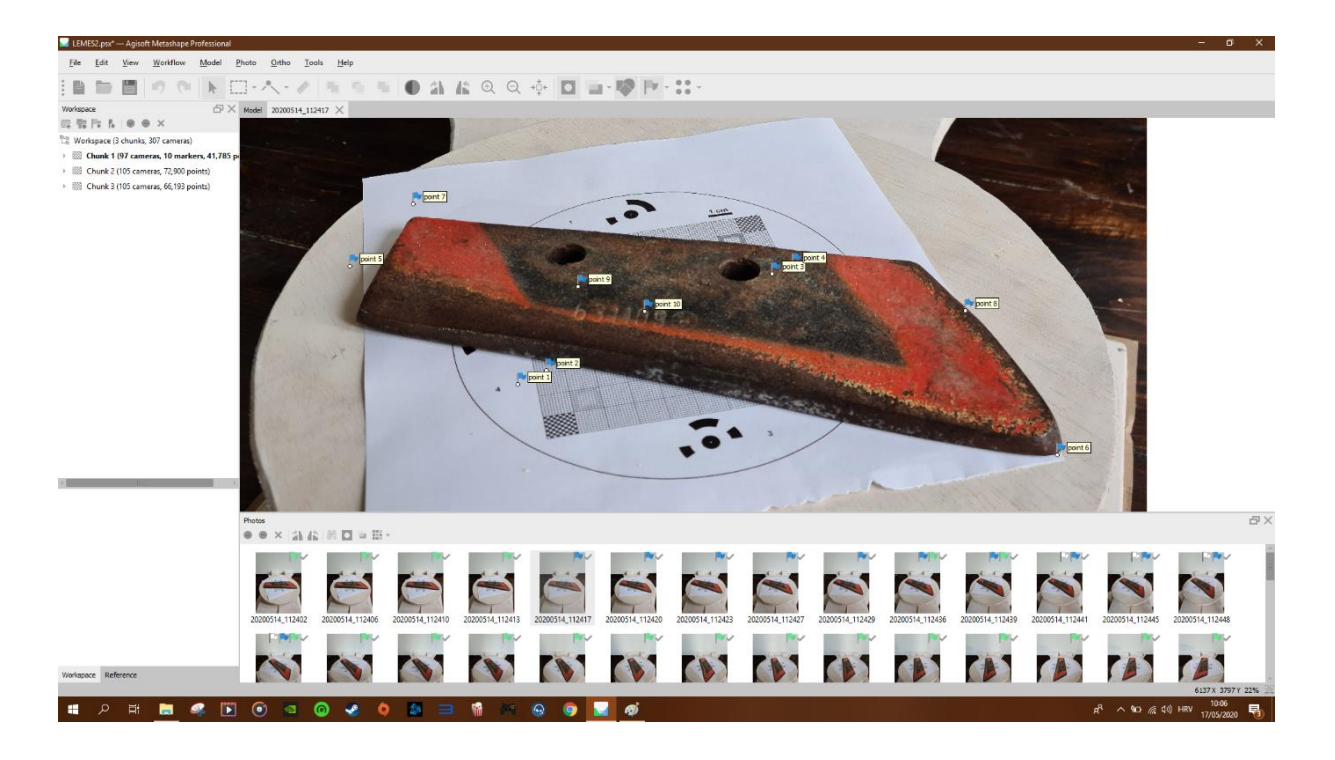

Slika 12. Postavljanje *markera* (Izvor: Vlastita fotografija)

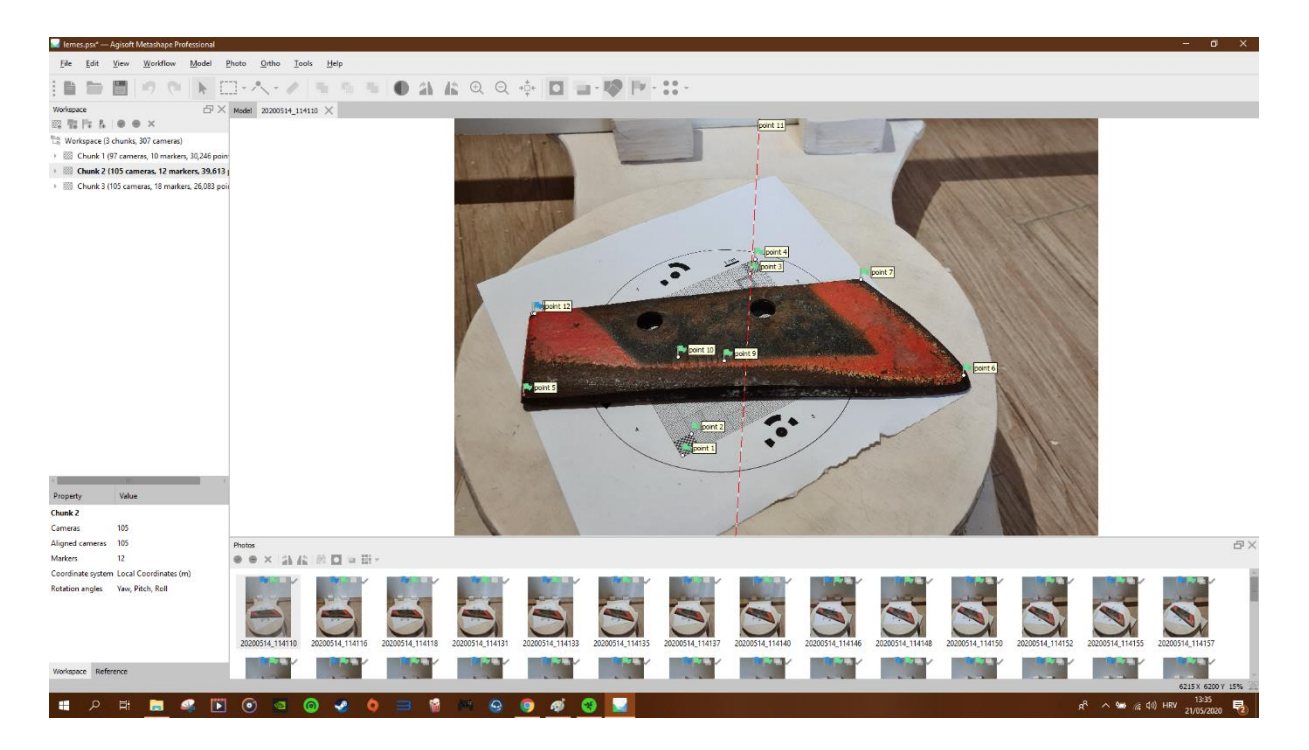

Slika 13. Postavljanje *markera* (Izvor: Vlastita fotografija)

Nakon što su na svakoj fotorgrafiji postavljeni markeri, u odjeljku *Workflow* odabrati *Build Dense Cloud*. *Dense cloud* ili točkasti oblak je proces u kojem program na temelju procijenjenih pozicija kamera izračunava informacije o dubini svake kamere te ih kombinira u jedan točkasti oblak. Ovom procesu također treba vremena, te je potrebno odabrati kvalitetu prema snazi računala. Nakon što je stvoren *Dense Cloud* za sva tri *Chunka* model počinje dobivati pravi izgled.

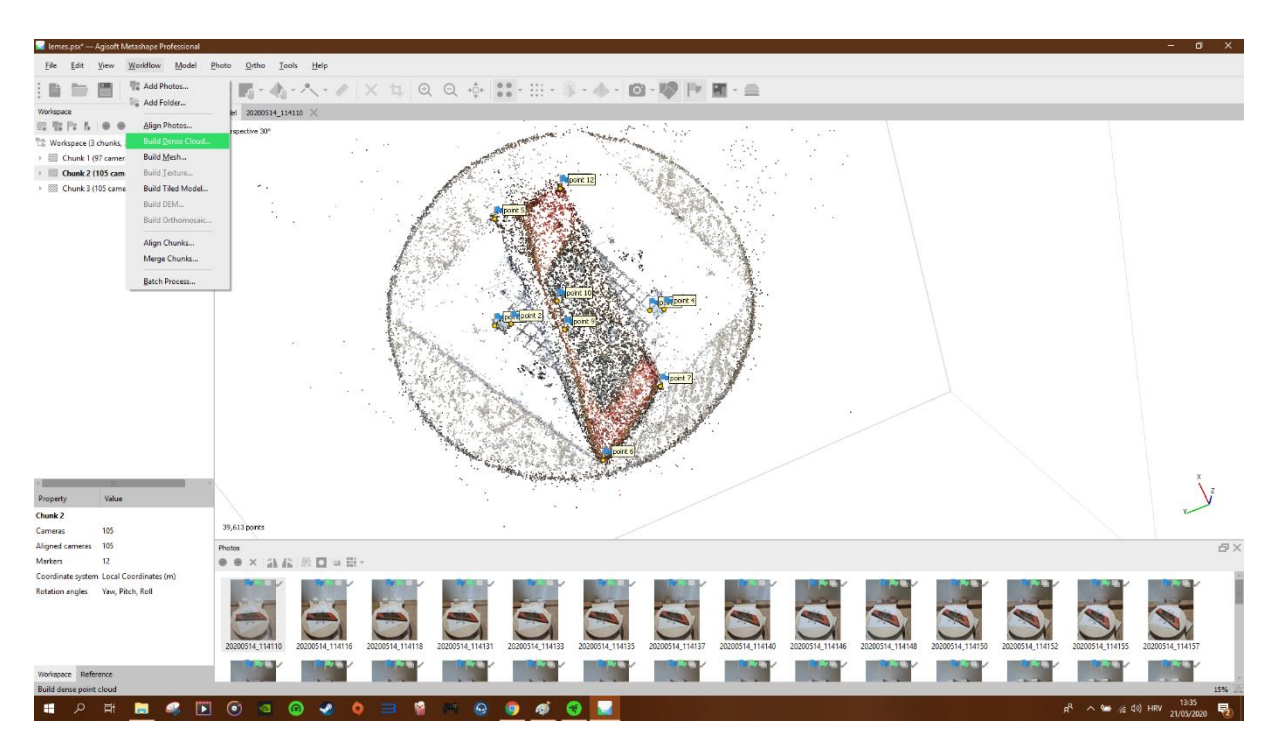

Slika 14. *Build dense cloud* (Izvor: Vlastita fotografija)

Sljedeće je potrebno odabrati *Free-Form Selection* te što preciznije odabrati dijelove koji nisu predmet slikanja ( u navedenom istraživanju su bili stalak, pod, mreža,) te ih obrisati.

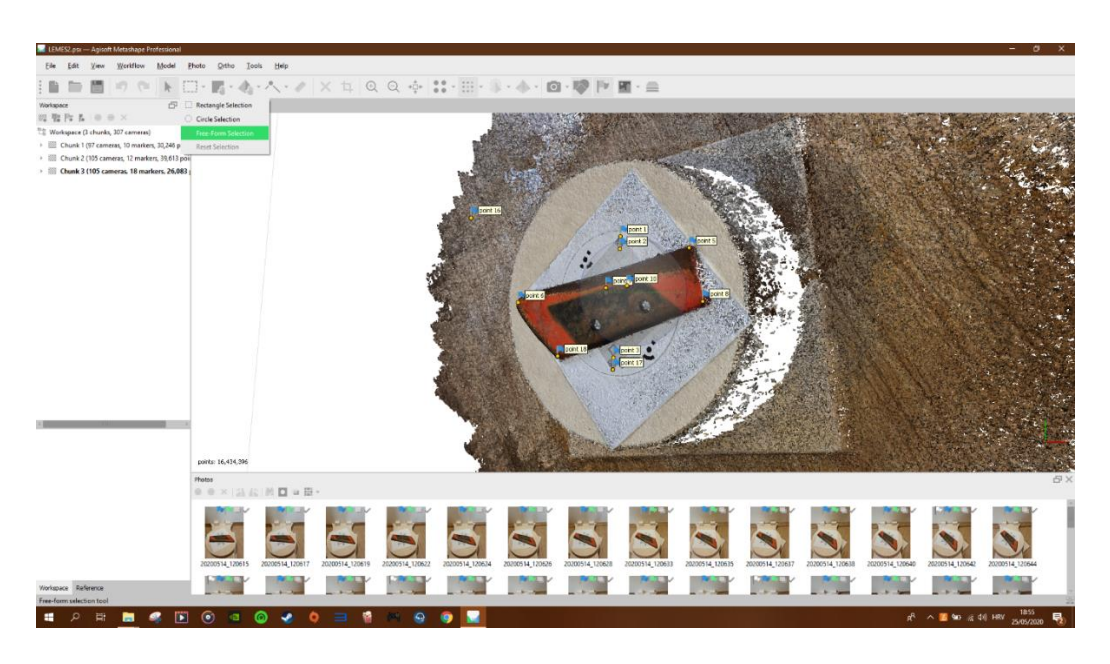

Slika 15. *Free-Form Selection* (Izvor: Vlastita fotografija)

Nakon uklanjanja nepotrebih *Pointova* u odjeljku *Workflow* odabrati *Build Mesh*. *Build Mesh* ili konstruiranje poligona što omogućava da se do sada sve kreirane točke spoje u jednu cjelinu, tj. da se dobije jedan čvrsti objekt.

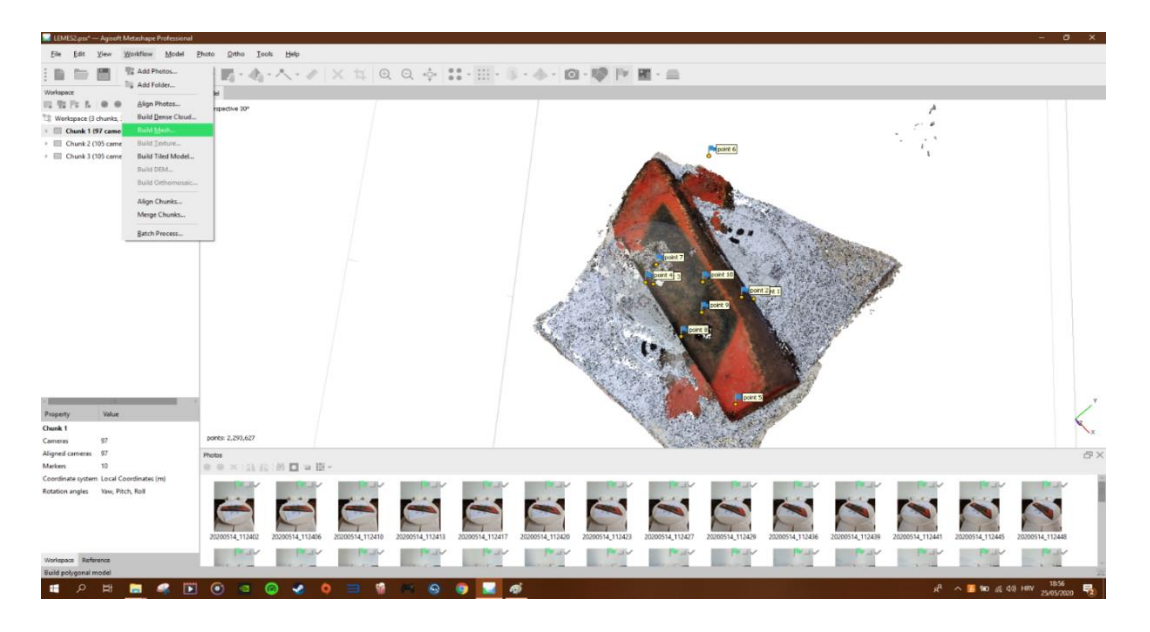

Slika 16. *Build Mesh* (Izvor: Vlastita fotografija)

Nakon što je isti proces ponovljen za sva tri dijela u odjeljku *Workflow* odabrati *Align Chunks*. Tim postupkom se sva tri dijela proavnaju zajedno.

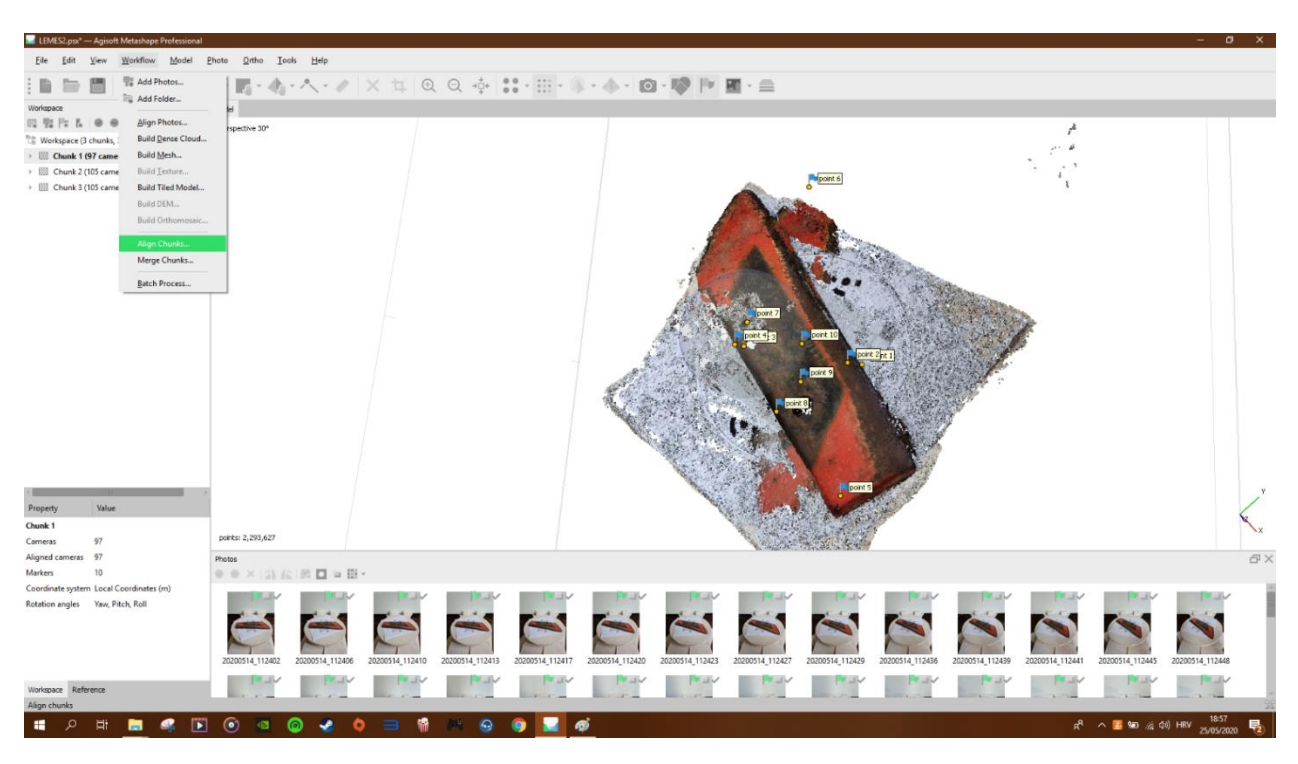

Slika 17. *Align Chunks* (Izvor: Vlastita fotografija)

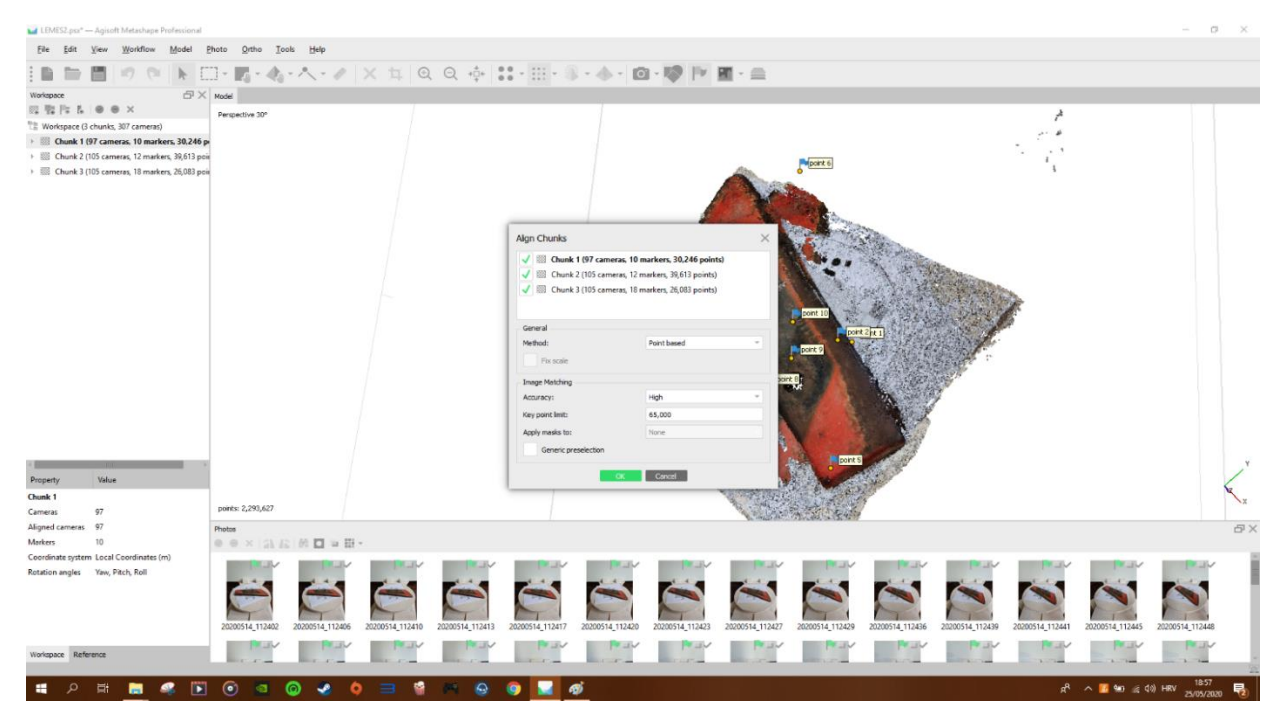

Slika 18. *Align Chunks* (Izvor: Vlastita fotografija)

U odjeljku *Worklfow* odabrati *Merge Chunks* čime će se sva tri dijela spojiti u jedan. Ovime se dolazi u završnu fazu stvaranja 3-D modela.

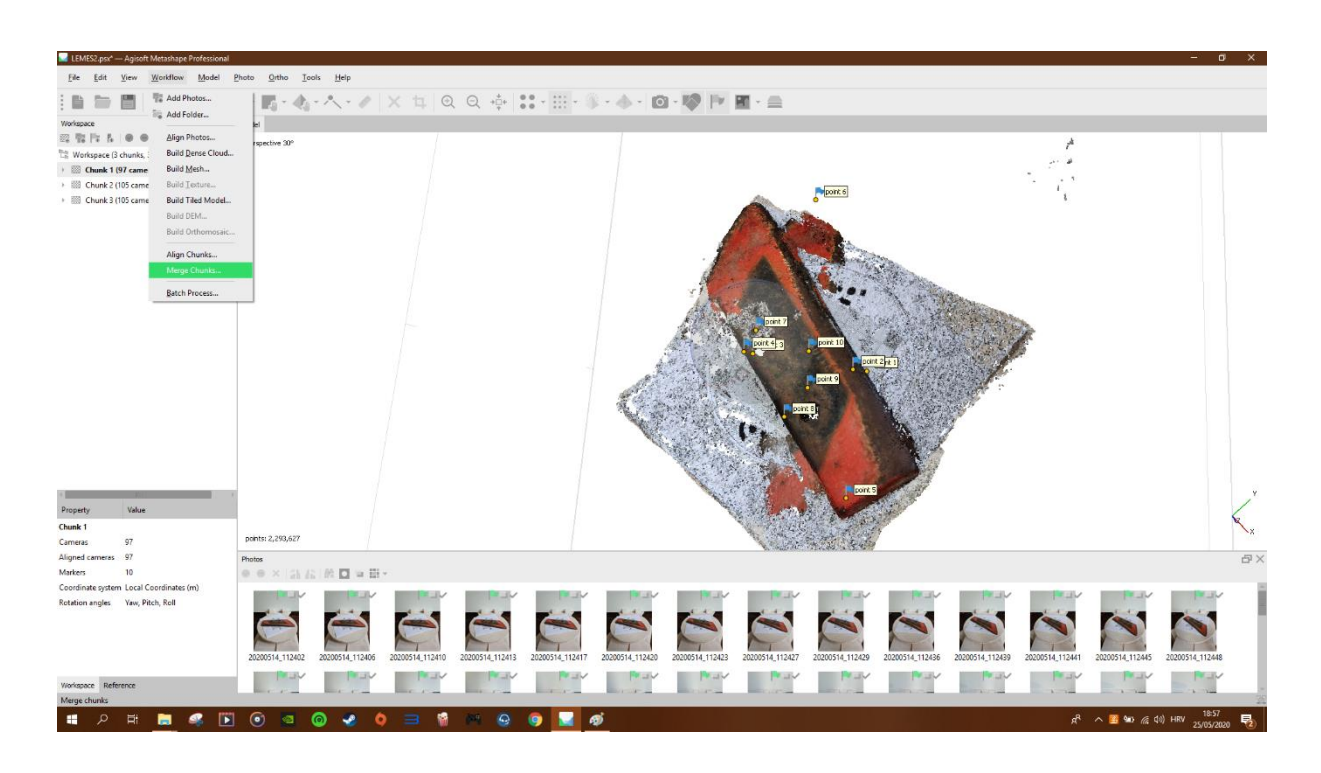

Slika 19. *Merge Chunks* (Izvor: Vlastita fotografija)

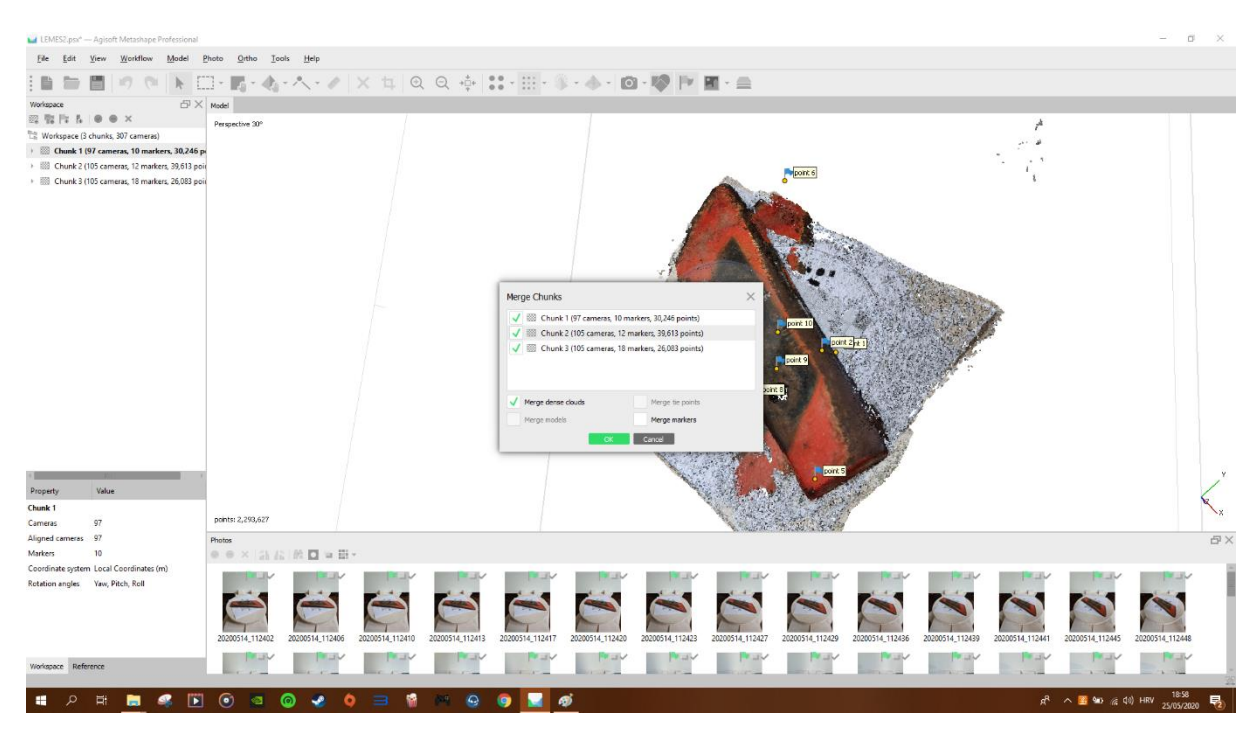

Slika 20. *Merge Chunks* (Izvor: Vlastita fotografija)

Nakon što je dobiven *Merged Chunk*, potrebno ga je pregledati te dodatno urediti. Ako se sva tri dijela ne poklapaju pravilno, potrebno je obrisati sve markere te dodati nove, ponoviti postupke : *Align Chunks* (ovaj put umjesto *Point based* odabrati *Marker based*) i *Merge Chunks.* Nakon toga ponovno odabrati u *Workflow->Build Mesh.* Potrebno je ponoviti ovaj postupak sa *Marker based* jer to omogućuje da program preklopi tri modela u jedan onako kako mu korisnik postavi, jer kada program sam to radi najčeće ne bude dobro kao i što se vidi u primjeru dolje.

![](_page_20_Picture_1.jpeg)

Slika 21.- *Point based* (Izvor: Vlastita fotografija)

![](_page_21_Picture_0.jpeg)

Slika 22.-*Marker based* (Izvor: Vlastita fotografija)

Za kraj je potrebno dodatno očistiti nepravilnosti na modelu, odabirom na pogled *Wireframe* dobit će seprecizan pogled na izbočine koje je potrebno ukloniti. Izbočine nastaju kad se preklapaju različiti modeli u jedan ili jednostavno nepravilnositi koje su nastale zbog lošeg skeniranja. Njih treba odabrati sa *Free-selction* alatom te ih pritiskom na tipku *Delete* ukloniti.

![](_page_22_Picture_0.jpeg)

Slika 23.- Prije brisanja nepravilnosti (Izvor: Vlastita fotografija)

![](_page_22_Picture_2.jpeg)

Slika 24.- Nakon brisanja nepravlinosti (Izvor: Vlastita fotografija)

![](_page_23_Picture_0.jpeg)

Slika 25. Nakon brisanja nepravilnosti (Izvor: Vlastita fotografija)

## <span id="page-24-0"></span>**3.REZULTATI I RASPRAVA**

U poslijednjem koraku *Workflow->Build Texture* program stvara završni model koji nije sačinjen od točaka već se tekstura modela stvara izravno sa fotografija, tj. 3D model nakon što dobije teksturu izgleda kao stvarni element.

![](_page_24_Picture_2.jpeg)

Slika 26. *Textured Model* (Izvor: Vlastita fotografija)

![](_page_25_Picture_0.jpeg)

Slika 27. *Textured Model* (Izvor: Vlastita fotografija)

![](_page_25_Picture_2.jpeg)

Slika 28. *Textured Model* (Izvor: Vlastita fotografija)

![](_page_26_Picture_0.jpeg)

Slika 29. *Textured Model* (Izvor: Vlastita fotografija)

![](_page_26_Picture_2.jpeg)

Slika 30. *Textured Model* (Izvor: Vlastita fotografija)

![](_page_27_Picture_0.jpeg)

Slika 31. *Textured Model* (Izvor: Vlastita fotografija)

Kako bi se krajnji model mogao koristiti sa 3D printerom potrebno je stvoriti poseban model doljnje strane predmeta koji se nije mogao vidjeti u ovom procesu. Ponavlja se identičan postupak kao i za gornju stranu. Kada se dođe do *Align Chunks* potrebno je postaviti markere tako da se pogramu da do znanja da su oba modela isti model samo okrenuti.

![](_page_27_Picture_3.jpeg)

Slika 32. Redoslijed *markera* 4.1.2.3. (Izvor: Vlastita fotografija)

![](_page_28_Picture_0.jpeg)

Slika 33. Redoslijed *markera* 3.2.1.4 (Izvor: Vlastita fotografija)

Nakon što se završi *Align Chunks* potrebno ih je kao i prije spojiti u jedan, *Merge Chunks.*

![](_page_28_Picture_3.jpeg)

Slika 34. Stražnja strana modela (Izvor: Vlastita fotografija)

![](_page_29_Picture_0.jpeg)

Slika 35.Prednja strana modela (Izvor: Vlastita fotografija)

Nakon što je model završen, može se napraviti *Export iz programa. File->Export->Export Model.* Nakon toga model se može koristiti u ostalim programima za daljnje uređivanje ili za izradu modela na 3D printeru.

![](_page_29_Picture_3.jpeg)

Slika 36.-Stvarni model (Izvor: Vlastita fotografija)

![](_page_30_Picture_0.jpeg)

Slika 37. Stvarni model (Izvor: Vlastita fotografija)

![](_page_30_Picture_2.jpeg)

Slika 38. Dobiveni 3D model (Izvor: Vlastita fotografija)

![](_page_31_Picture_0.jpeg)

Slika 39. Dobiveni 3D model (Izvor: Vlastita fotografija)

Fotogrametrija još nije kvalitetom, ali ni primjenom na razini lasera. Međutim, kako se kamere i softveri svakodnevno razvijaju, pitanje je vremena kada će biti uz bok laseru. Trenutno su njezine mane niska preciznost i kvaliteta, ali velike količine investicija u razvoj softverskih rješenja za fotogrametriju sugeriraju da tržište vidi potencijal u toj relativnoj novoj grani. To je jedan od razloga zašto je upravo fotogrametrija izabrana za praktični dio rada. Koristeći sveprisutne mobilne telefone i softverska rješenja dobivena je dobra, kvalitetna rekonstrukcija koja može pronađi primjenu u granama koje nisu osjetljive na veliku preciznost. Tu se ponajviše misli na zabavnu industriju te industrije namijenjene monitoringu velikih površina. (Tunjić, 2019.)

Digitalna bliska fotogrametrija koristi se za izradu 3D modela otiska poljoprivrednih guma. Ti se modeli detaljno analiziraju kako bi se saznala dubina, površina i zapremnina otiska. Posutpak korištenja tehnike fotogrametrije za razoj 3D modela otiska gume na tlu, kao i procjena točnosti 3D modela razmatrani su u ovom radu. Ispitivanje je provedeno pomoć traktorske gume u velikoj posudi za tlo u laboratoriju kako bi se stvorio pojedinačni trag i trag gume u pokretu. Eksperimenti su pokazali da digitalna bliska fotogrametrija pruža učinkovitu i preciznu metodu za procjenu dubine i volumena otiska gume u tlu. (Kenersari i sur., 2017.)

Puno kraće udaljenosti fotografiranja, tipično sa par cm do stotinjak m i alternativne tehnike snimanja radzvajaju blisku fotogrametriju od zračne i satelitske fotogrametrije. Sljedeći komentari osnovani na onima koje je Thompson objavio još 1963, ukazuju na to da je fotogrametrija korisna kada:

- objektu koji se mjeri je teško pristupiti
- objekt nije krut i potrebna je njegova trenutna dimenzija
- objekt je vrlo malen
- potrebno je istodobno snimanje i mjerenje velikog broja točaka

Sljedeća specifična područja primjene su među najvažnijim u bliskoj fotogrametriji:

- Automobilska, strojarska i brodograđevna industrija
- Zrakoplovna industrija
- Arhitektura, arheologija, očuvanje baštine
- Inženjerstvo
- Medicina i psihologija
- Policijski posao i forenzička analiza
- Animacija i filmska industrija
- Informacijski sustavi
- Prirodne znanost

Općenito, slične metode snimanja i analize koriste se za sva područja primjene bliske fotogrametrije, a dijele se sljedeće značajke:

- snažni sustavi za fotografiranje
- slobodno odabrana konfiguracija slike s gotovo neograničenim brojem fotografija
- orijentacija fotografije na temelju tehnike snopa trokuta
- vizualna i digitalna analiza fotografija
- prezentacija rezultata u formi 3D modela, 3D koordinatnih datoteka, CAD podataka, slika i crteža (Luhmann i sur., 2013.)

### <span id="page-33-0"></span>**4. ZAKLJUČAK**

Nakon više od 20 godina uporabe bliska fotogrametrija koja je sada skoro u potpunosti digitalna, postala je opće poznati i jedan od najjačih alata za inženjere, znanstvenike i ostale ljude koji žele na jednostavan način izraditi virtualni 3D model nekog objekta, kojeg se kasnije pomoću 3D printera može vrlo povoljno izraditi u većim količinama. .Kako je ovo jedna od novijih tehnologija, potrebno je imati dovoljno dobro informatičko znanje, od poznavanja alata raznih programa pa sve do preciznog fotografiranja. Isto tako potrebno je i posjedovati dovoljno modernu i snažnu informatičku opremu. Na primjer za osnovno korištenje "*Agisoft Metashape"* potrebno je imati minimalno 8GB radne memorije, 4 jezgreni procesor novije izrade, te prilično jaku grafičku karticu. Kako bi 3D modeli bili što precizniji potrebno je imati kameru sa što većom rezolucijom. To govori da za bavljenje bliskom fotogrametrijom u nekoj osnovnoj formi, treba dosta uložiti u opremu. Jedan od glavnih prednosti bliske fotogrametrije je da sa današnjom amaterskom opremom može doći do dosta dobrih rezultata i to vrlo kratkim postupkom.Ti rezultati ne mogu biti u rangu sa skeniranjem pomoću profesionalnih fotoaparata ili sa tehnikama poput laserskog 3D skeniranja, ali su dovoljno dobri da obećavaju daljni napredak u budućnosti. Kao i za ostalim novijm tehnologijama Hrvatska i u području 3D printanja dosta zaostaje za npr. EU i SADom, kako zbog nepovjerenja ljudi prema novim tehnologijama tako i zbog cijena koje pristupačne svima. Međutim u 2020.-oj godini se na Hrvatskom tržištu nalaze dosta snažni 3D printeri sa cijenom oko 4.000,00 HRK, dodavanjem još i filamenta (polimera za izradu) i smole koji su jedini potrošni materijal, dolazimo na konačnu cijenu od oko 5.000,00 HRK. To bi značilo da bi se za svu potrebnu opremu moralo izdvojiti oko 15.000,00 HRK, sa kojom bi se u vlastitome domu ili radionici mogli izrađivati razni predmeti koji mogu poslužiti u poslu ili u svakodnevnom životu. Trebati će proći još malo vremena kako bi jedan poljoprivrednik u svojoj radionici mogao 3D printati dio nekoga stroja ( klip, zupčanik), ali ova tehnologija definitvno ide u dobrome smjeru te se uskoro može očekivati u svačijem domu.

### <span id="page-34-0"></span>**5. POPIS LITERATURE**

- 1. Bernik i sur. (2018.) Usporedba 3D skeniranja i fotogrametrije
- 2. Boris Tunjić (2019.) 3D skeniranje-teorijska i praktična primjena
- 3. Luhmann i sur. (2013.) *Close-Range Photogrammetry and 3D Imaging*
- 4. Maritza Aguirre-Munizaga i sur*., A Photogrammetry Software as a Tool for Precision Agriculture: A Case Study*
- 5. [https://www.sciencedirect.com/science/article/abs/pii/S0022489817301519?via%3](https://www.sciencedirect.com/science/article/abs/pii/S0022489817301519?via%3Dihub) [Dihub](https://www.sciencedirect.com/science/article/abs/pii/S0022489817301519?via%3Dihub)
- 6. [https://books.google.hr/books?hl=hr&lr=&id=\\_f7oBQAAQBAJ&oi=fnd&pg=PR5](https://books.google.hr/books?hl=hr&lr=&id=_f7oBQAAQBAJ&oi=fnd&pg=PR5&dq=close+photogrammetry&ots=TZ94Kr8L8m&sig=a28ZLAfYqkAdlGD5e_XiX83RIwY&redir_esc=y#v=onepage&q=close%20photogrammetry&f=false) [&dq=close+photogrammetry&ots=TZ94Kr8L8m&sig=a28ZLAfYqkAdlGD5e\\_Xi](https://books.google.hr/books?hl=hr&lr=&id=_f7oBQAAQBAJ&oi=fnd&pg=PR5&dq=close+photogrammetry&ots=TZ94Kr8L8m&sig=a28ZLAfYqkAdlGD5e_XiX83RIwY&redir_esc=y#v=onepage&q=close%20photogrammetry&f=false) [X83RIwY&redir\\_esc=y#v=onepage&q=close%20photogrammetry&f=false](https://books.google.hr/books?hl=hr&lr=&id=_f7oBQAAQBAJ&oi=fnd&pg=PR5&dq=close+photogrammetry&ots=TZ94Kr8L8m&sig=a28ZLAfYqkAdlGD5e_XiX83RIwY&redir_esc=y#v=onepage&q=close%20photogrammetry&f=false)
- 7. <https://www.sciencedirect.com/science/article/abs/pii/S1537511004002107>
- 8. <https://conservancy.umn.edu/handle/11299/172480?show=full>
- 9. <https://www.3dglobe.net/blog-2/3d-printanje-za-serijsku-proizvodnju>
- 10. <https://www.geo-omega.hr/hr/modeliranje.html>
- 11. [https://www.carthrottle.com/post/porsches-miraculous-3d-printed-pistons-add-](https://www.carthrottle.com/post/porsches-miraculous-3d-printed-pistons-add-30bhp-improve-mpg/?fbclid=IwAR1zwZwucu3c_ifQ9V783M-JD44PILA3OG4k--02PBKKJAk-oSts8IQYRMI)[30bhp-improve-mpg/?fbclid=IwAR1zwZwucu3c\\_ifQ9V783M-JD44PILA3OG4k--](https://www.carthrottle.com/post/porsches-miraculous-3d-printed-pistons-add-30bhp-improve-mpg/?fbclid=IwAR1zwZwucu3c_ifQ9V783M-JD44PILA3OG4k--02PBKKJAk-oSts8IQYRMI) [02PBKKJAk-oSts8IQYRMI](https://www.carthrottle.com/post/porsches-miraculous-3d-printed-pistons-add-30bhp-improve-mpg/?fbclid=IwAR1zwZwucu3c_ifQ9V783M-JD44PILA3OG4k--02PBKKJAk-oSts8IQYRMI)
- 12. <https://www.youtube.com/watch?v=45D0pFdqVgw&t=467s>
- 13. <https://www.youtube.com/watch?v=WGHWXtf4es8>
- 14. <https://www.youtube.com/watch?v=Uny9nTr22go>
- 15. <https://www.youtube.com/watch?v=Y9K-a91w9UA>